Санкт-Петербург

# Создание учётной записи педагога

Единая точка доступа ФГИС Моя Школа <https://myschool.edu.ru/> Администратор от ОУ входит в ЕТД под своими учётными данными Выбрать слева пункт Учётные записи

В центральной части интерфейса могут отобразиться подобные записи

Это учётные записи педагогов, которые зарегистрировались на платформе в 2022 году

Для персонализации этих записей, педагогам достаточно войти в систему со своими учётными данными https://myschool.edu.ru/

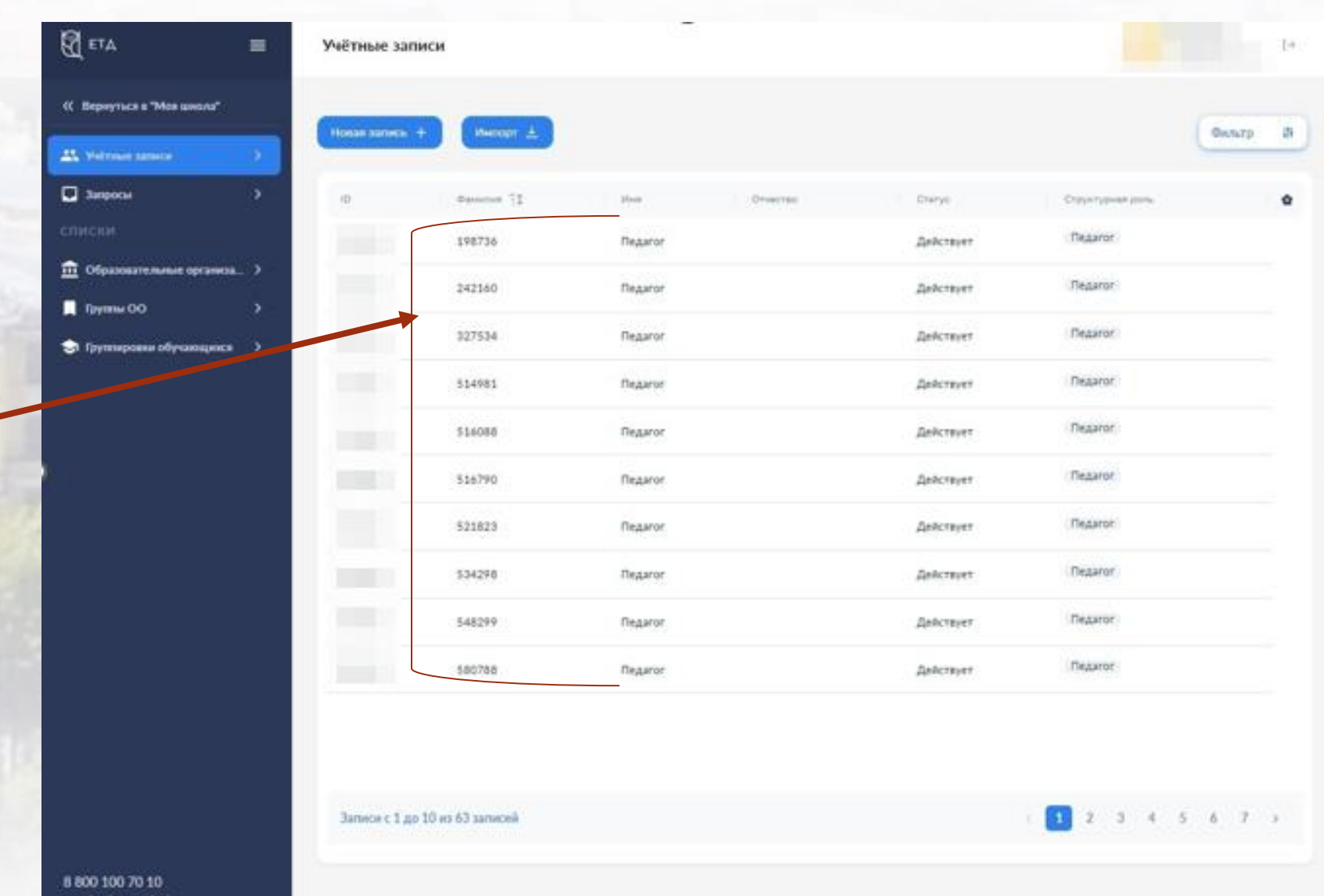

### Для создания новой записи, необходимо выбрать

**Новая запись +**

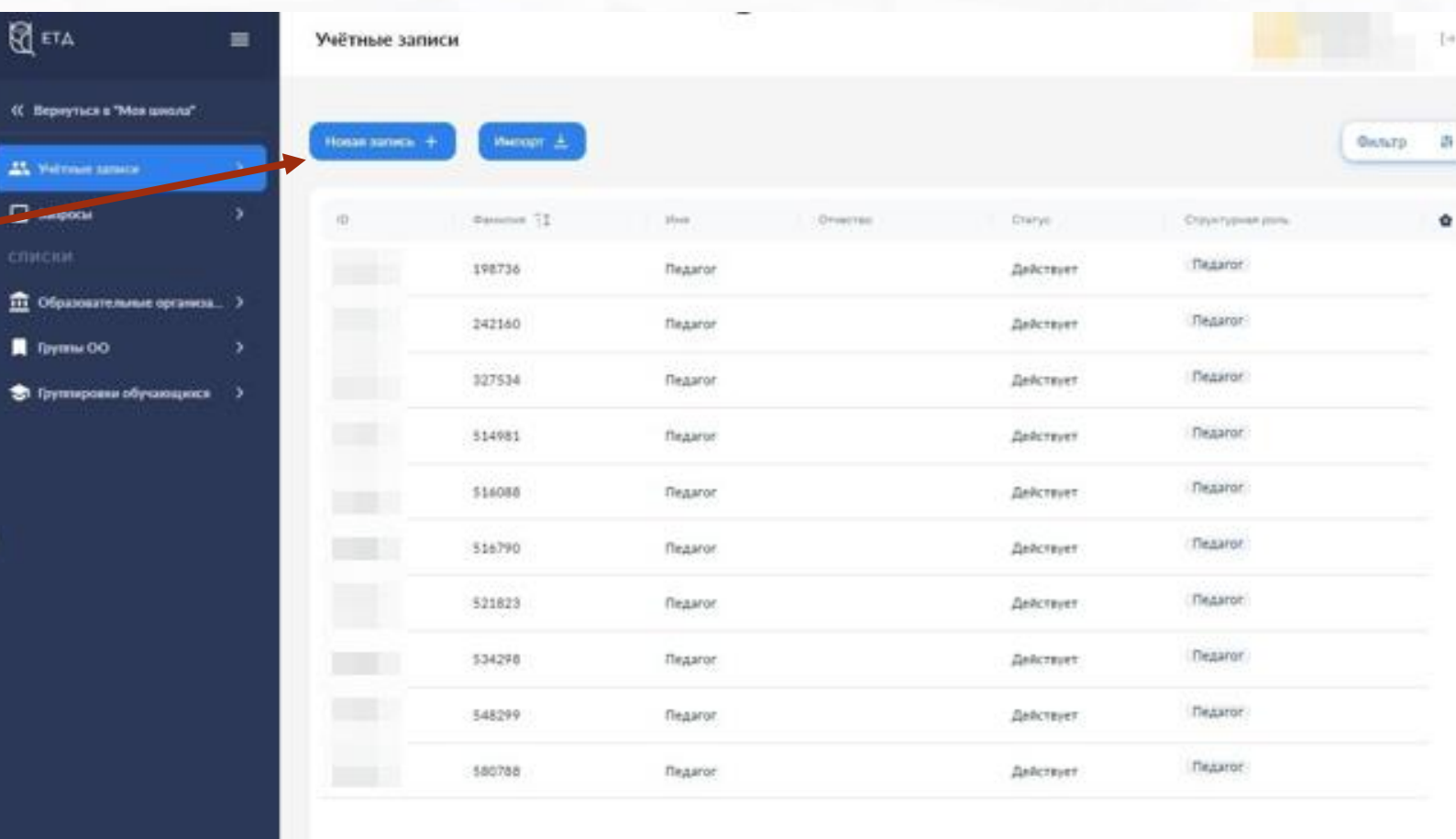

Записи с 1 до 10 из 63 записей

 $1 2 3 4 5 6 7 1$ 

8 800 100 70 10 myschool@gonakapiru

 $\mathbb{R}$  eta

**AL** Merchant **Designation** 

Ввести Фамилию, имя, отчество педагога как в паспорте

Пробелы после ФИО **НЕ СТАВИТЬ!!! Помните про букву Ё**

Внесите СНИЛС в формате **ХХХ-ХХХ-ХХХ ХХ Пробел**

Адрес электронной почты, которая привязана у педагога к Госуслугам

После заполнения раздела **Учётная Запись,** необходимо добавить роль Педагогического сотрудника

В появившимся диалоговом окне необходимо выбрать назначаемую роль

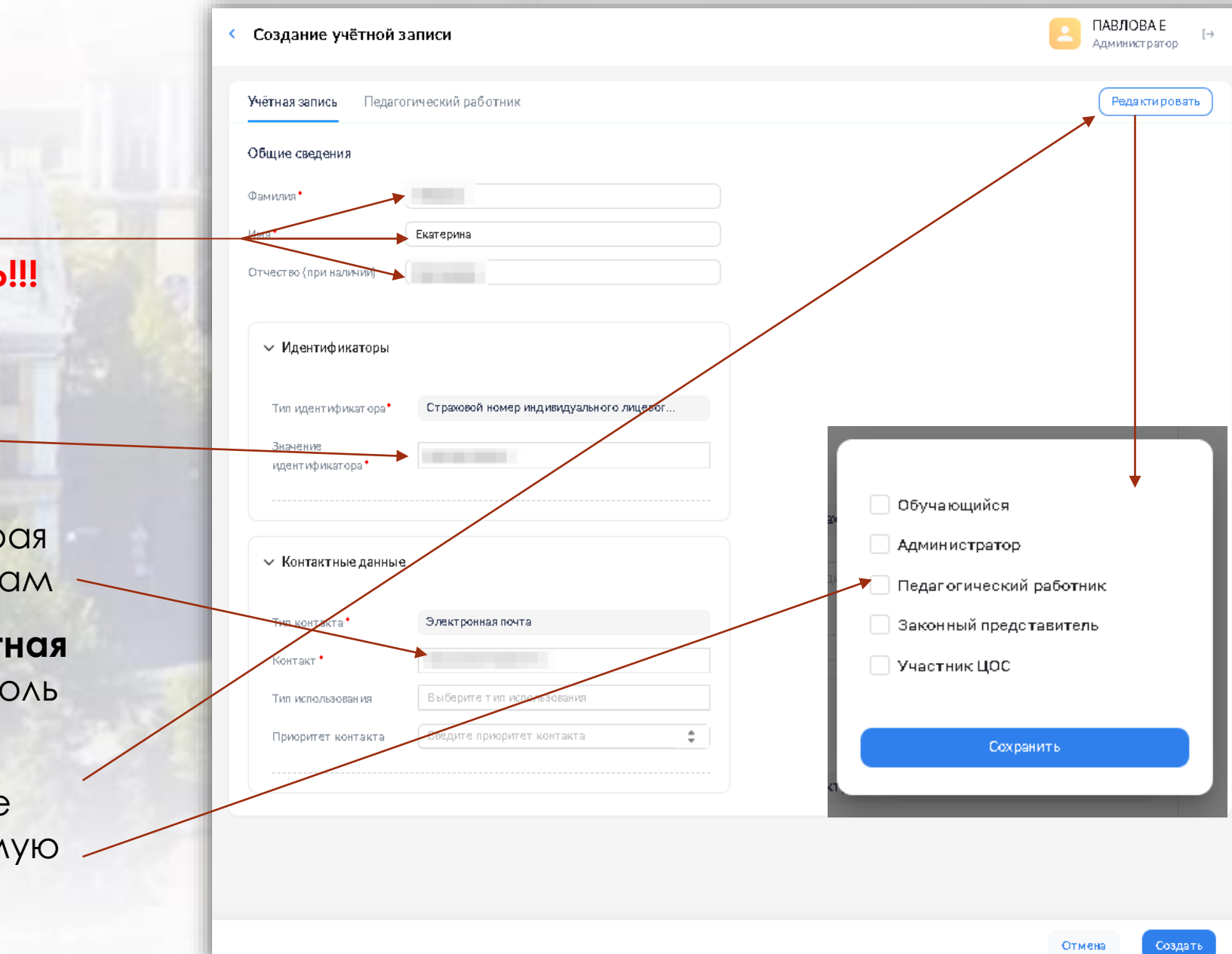

## В открывшейся вкладке, напротив **Структурные роли**  выбрать **Добавить**

Раскроется карточка, где необходимо заполнить обязательные поля, которые отмечены **\***

Созданную карточку необходимо **Создать**

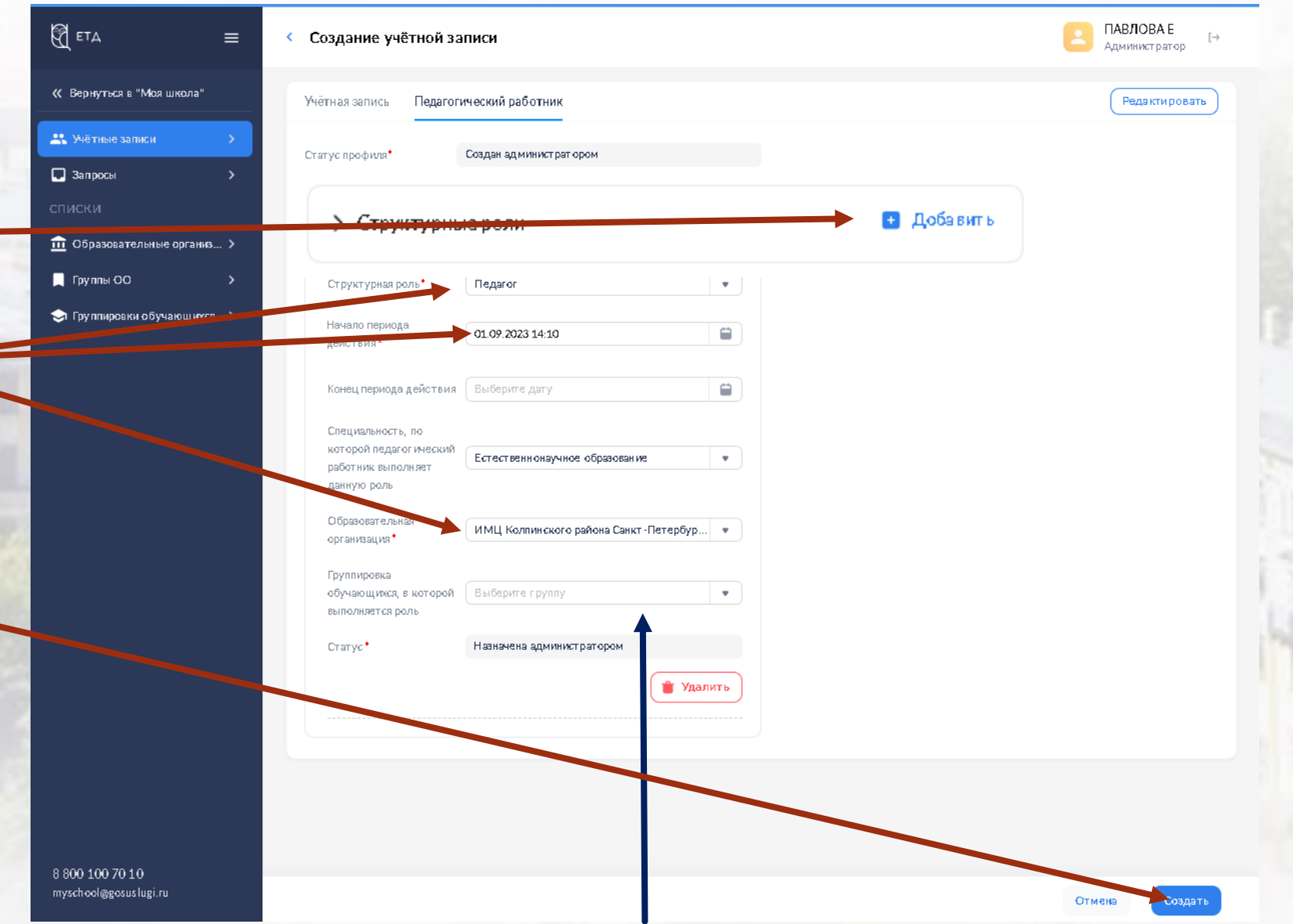

*Если в ОУ уже добавлены группировки, то для вновь заводимой роли доступно назначение класса*

**После создания УЗ, откроется полный список имеющихся УЗ в ОУ**

**Необходимо открыть вновь созданную УЗ**

**Открыть УЗ можно двумя способами, через правую кнопку мыши – Редактировать, или двойной клик левой кнопкой мыши по записи**

#### ПАВЛОВА Е Учётные записи  $\mapsto$ **Администратор** Импорт ± Новая запись + Фильтр  $\mathbf{B}$ Фамилия ЕФ Имя Отчество Craryo Структурная рольŵ **Contract Contract COLLEGE Contract Contract** . . **The Contract** ÷ an a **Contract Contract Contract Contract Contract Contract Contract** ٠ Действует Педагог Екатерина **2** Редактировать **ПКМ** • Создать наркер

В открывшейся УЗ необходимо подтвердить **Статус профиля**

В выпавшем списке необходимо выбрать **Подтверждена**

После подтверждения статуса запись необходимо **Сохранить**

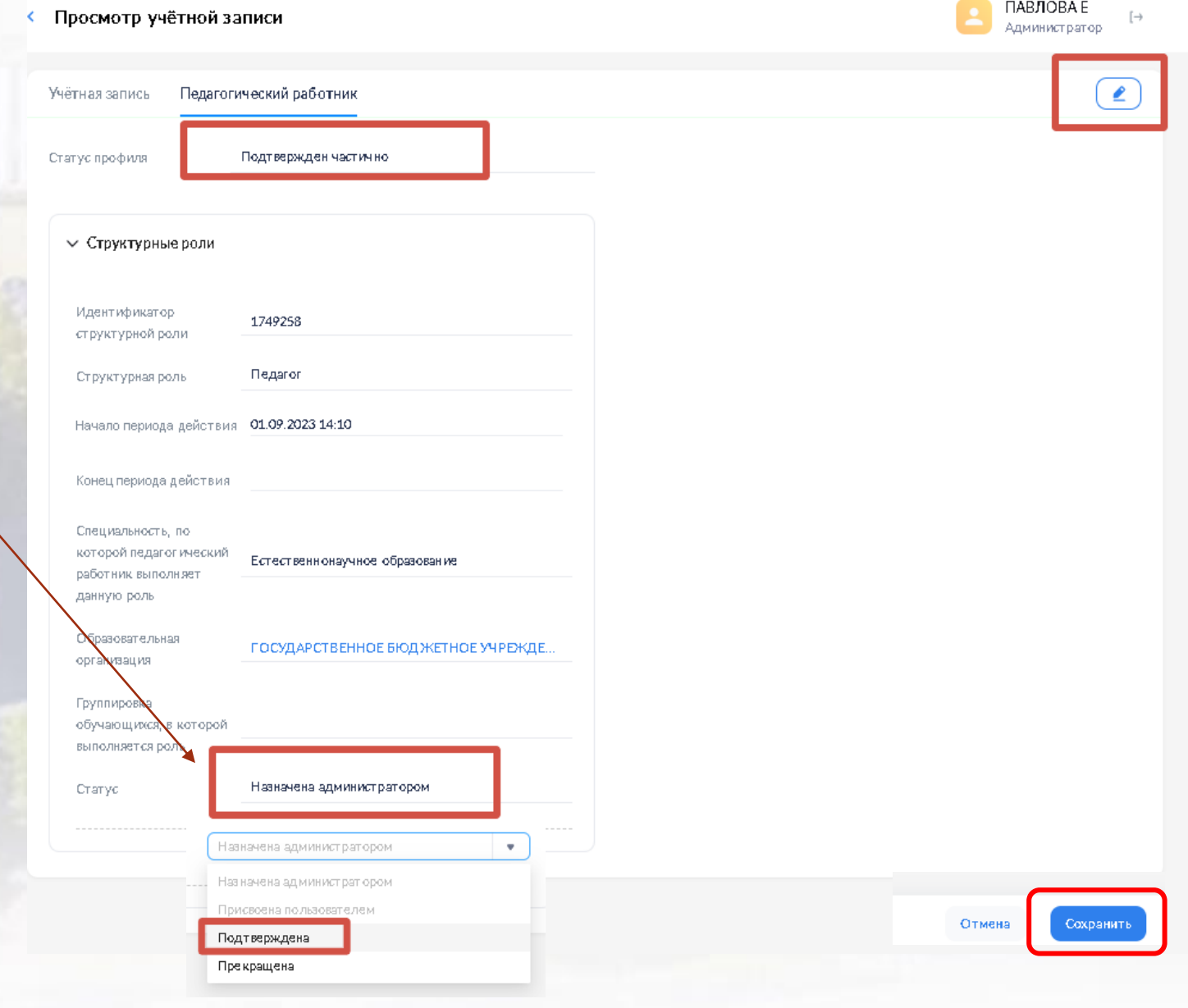

Вход

После Подтверждения Статуса, у педагога в Личном Кабинете (ЛК) [ЦОС Моя школа](https://myschool.edu.ru/), станет доступна Профиль педагогического работника

Если этого не случилось, то администратор от ОУ может отправить марке учётной записи

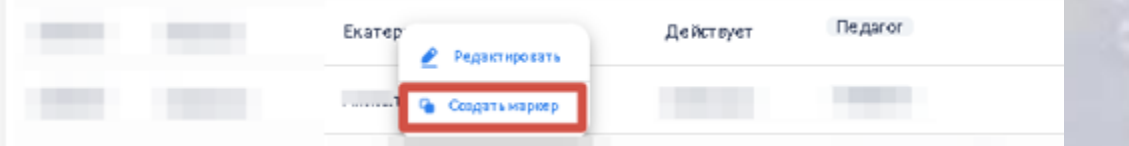

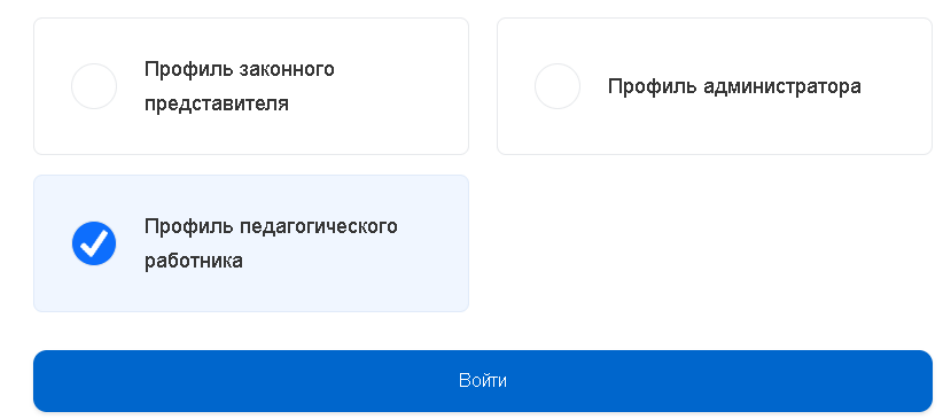

В этом случае, педагог получит на указанную в УЗ электронную почту письмо с ссылкой, для завершения авторизации

#### Завершение регистрации в среде ФГИС «Моя школа»

no-reply@myschool.edu.ru Byepa, 14:19 Кому: вам

Ō M  $\Box$ 

Здравствуйте Екатерина,

Вам создана учетная запись во ФГИС «Моя школа». Пожалуйста, подтвердите регистрацию, перейдя по ссылке.